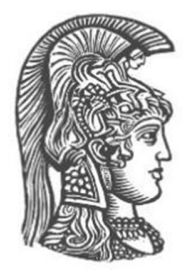

# **ΕΘΝΙΚΟ ΚΑΙ ΚΑΠΟΔΙΣΤΡΙΑΚΟ ΠΑΝΕΠΙΣΤΗΜΙΟ ΑΘΗΝΩΝ ΣΧΟΛΗ ΘΕΤΙΚΩΝ ΕΠΙΣΤΗΜΩΝ ΤΜΗΜΑ ΠΛΗΡΟΦΟΡΙΚΗΣ ΚΑΙ ΤΗΛΕΠΙΚΟΙΝΩΝΙΩΝ**

**ΠΤΥΧΙΑΚΗ ΕΡΓΑΣΙΑ**

# **Σχεδιασμός και Υλοποίηση Συστήματος Αναθέσεων Διδασκόντων σε Μαθήματα**

**Αλέξιος – Κωνσταντίνος Γ. Γαβαλάς Αντώνης Γ. Γκάνιος**

**Επιβλέπων Καθηγητής: Παναγιώτης Σταματόπουλος**, Επίκουρος Καθηγητής

**ΑΘΗΝΑ ΟΚΤΩΒΡΗΣ 2018**

# **ΠΤΥΧΙΑΚΗ ΕΡΓΑΣΙΑ**

Σχεδιασμός και Υλοποίηση Συστήματος Αναθέσεων Διδασκόντων σε Μαθήματα

**Αλέξιος - Κωνσταντίνος Γ. Γαβαλάς ΑΜ:** 1115201000004

> **Αντώνιος Γ. Γκάνιος ΑΜ:** 1115201400032

**Επιβλέπων: Παναγιώτης Σταματόπουλος**, Επίκουρος Καθηγητής

# **ΠΕΡΙΛΗΨΗ**

Στόχος αυτής της πτυχιακής εργασίας είναι η σχεδίαση και υλοποίηση μιας εφαρμογής, για την καλύτερη κατανομή των καθηγητών και λοιπών διδασκόντων στα μαθήματα. Ο κάθε εγγεγραμμένος χρήστης μπορεί να μπαίνει στη εφαρμογή και ανάλογα με τον ρόλο του, να κάνει τις αντίστοιχες δράσεις, όπως δημιουργία και επεξεργασία προγράμματος σπουδών και μαθημάτων καθώς και ανάθεση διδάσκοντα σε μάθημα. Παρακάτω αναλύονται οι τεχνολογίες που χρησιμοποιήθηκαν και περιγράφονται η βάση δεδομένων και η εφαρμογή.

**ΘΕΜΑΤΙΚΗ ΠΕΡΙΟΧΗ:** Σχεδίαση και Ανάπτυξη Διαδικτυακής Εφαρμογής **ΛΕΞΕΙΣ ΚΛΕΙΔΙΑ:** Διαδικτυακή εφαρμογή, Ανάθεση Μαθημάτων, React

# **ABSTRACT**

The aim of this dissertation is to design and implement an application for better allocation of teachers. Every registered user can enter the application and depending on his role, do the corresponding actions, such as creating and editing a curriculum, and courses as well as assigning a teacher to a lesson. Below are the technologies analyzed used and described database and application.

**SUBJECT AREA**: Design and Development of Internet Application **KEYWORDS:** Online application, Classes assignment, React

# *<u>ΠΕΡΙΕΧΟΜΕΝΑ</u>*

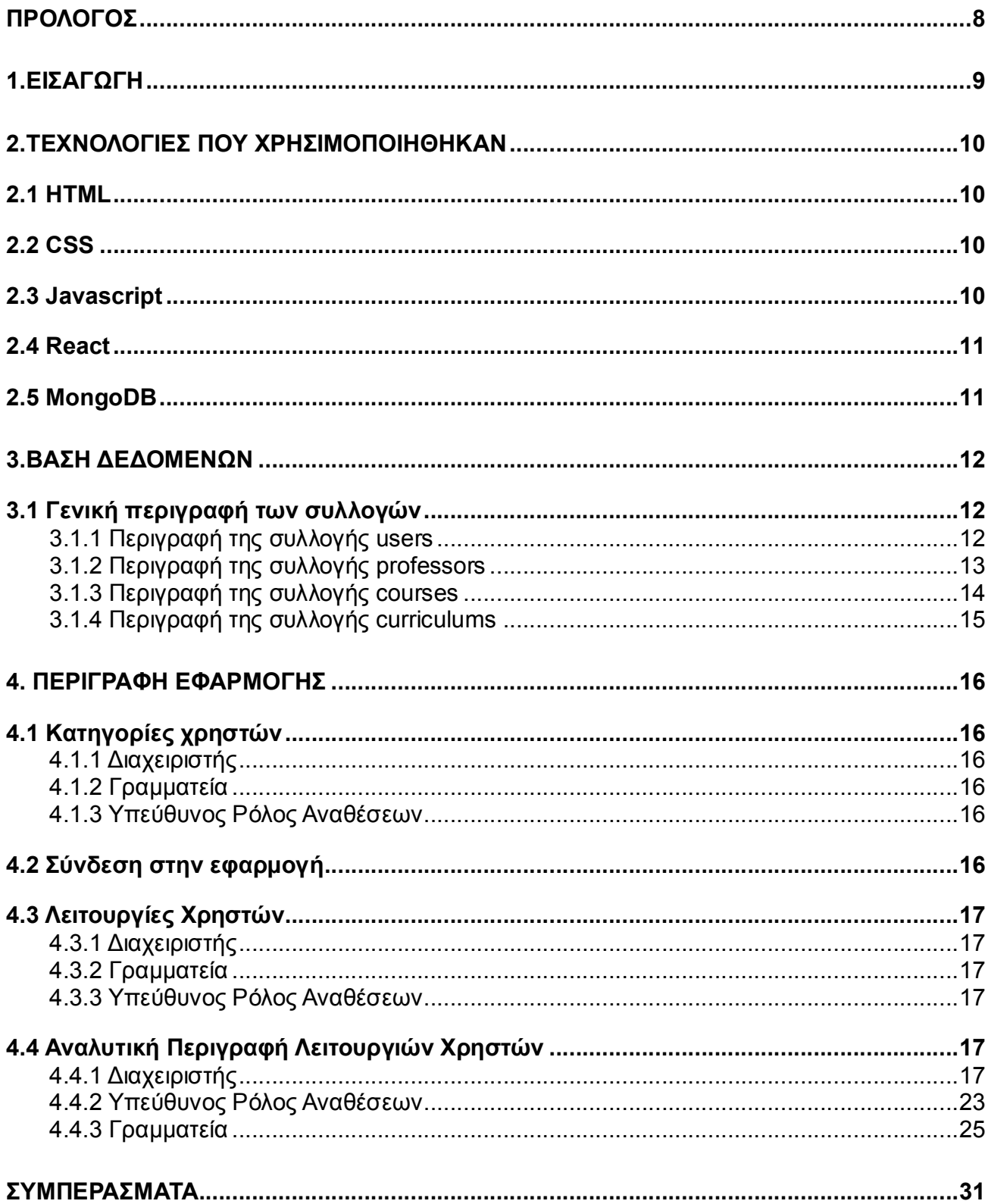

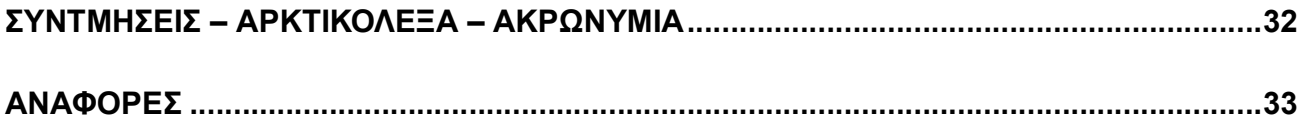

# ΚΑΤΑΛΟΓΟΣ ΕΙΚΟΝΩΝ

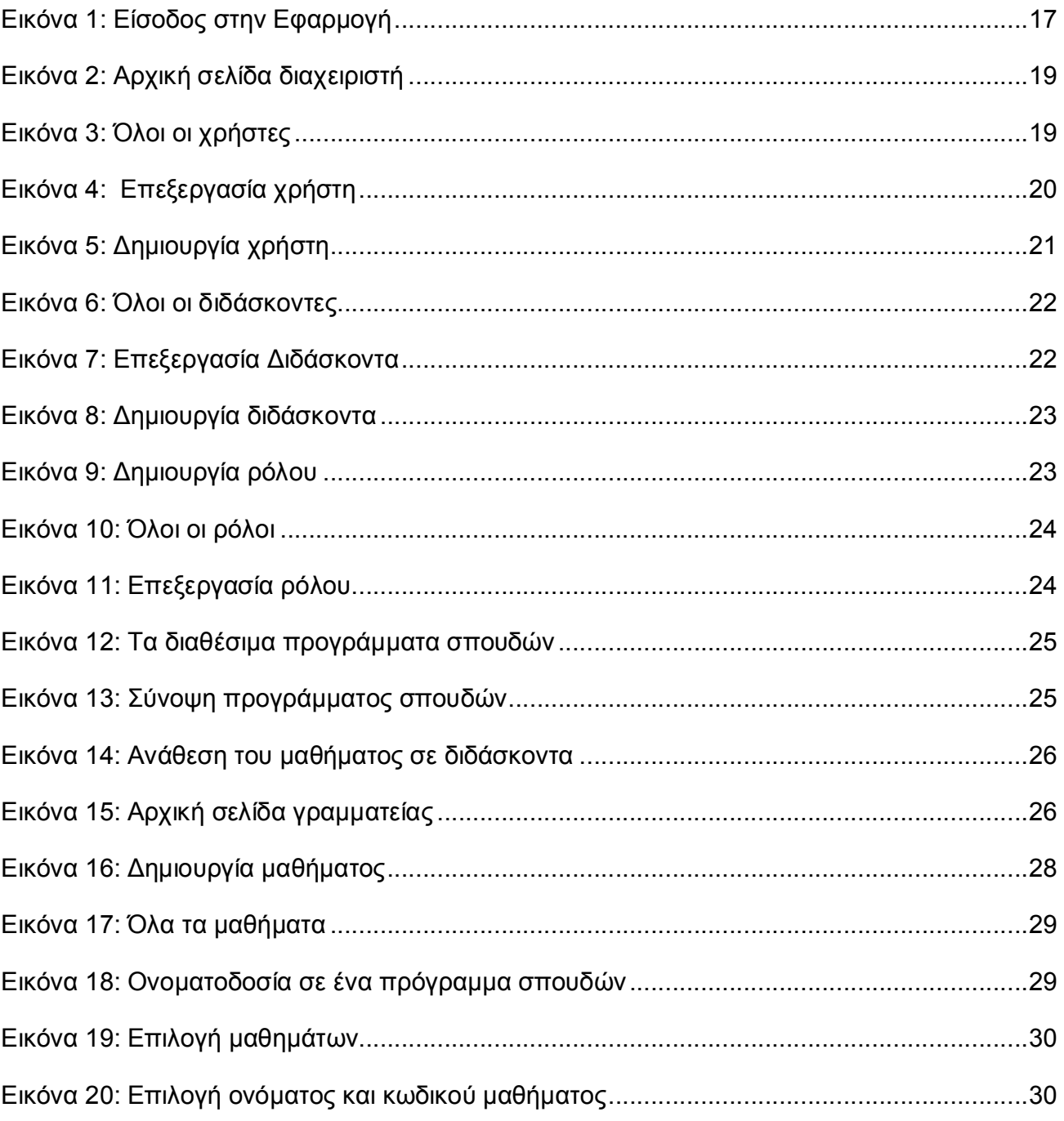

# ΚΑΤΑΛΟΓΟΣ ΠΙΝΑΚΩΝ

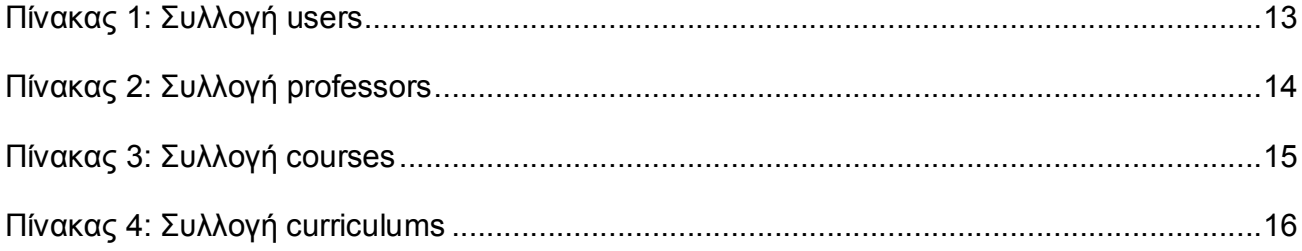

# **ΠΡΟΛΟΓΟΣ**

Αυτή η εργασία αποτελεί την πτυχιακή εργασία των Αλέξιο - Κωνσταντίνο Γαβαλά και Αντώνιο Γκάνιο, στα πλαίσια του προπτυχιακού προγράμματος σπουδών του τμήματος Πληροφορικής και Τηλεπικοινωνιών, το 2018. Αφορά τον διαμοιρασμό διδασκόντων σε ώρες μαθημάτων θεωρίας, εργαστηρίου και φροντιστηρίου, με στόχο την βελτίωση του υπάρχοντος συστήματος. Παρακάτω περιγράφονται οι τεχνολογίες που χρησιμοποιήθηκαν και οι δυνατότητες της εφαρμογής ανάλογα με την κατηγορία χρήστη. Η παρούσα πτυχιακή εργασία εκπονήθηκε κατά το ακαδημαϊκό έτος 2017 - 2018 υπό την επίβλεψη του καθηγητή κ. Παναγιώτη Σταματόπουλου.

> ΑΘΗΝΑ ΣΕΠΤΕΜΒΡΙΟΣ 2018

# **1. ΕΙΣΑΓΩΓΗ**

Ο σκοπός αυτής της εργασίας είναι ο σχεδιασμός και η υλοποίηση μιας διαδικτυακής εφαρμογής με στόχο τον διαμοιρασμό διδασκόντων σε ώρες μαθημάτων θεωρίας, εργαστηρίου και φροντιστηρίου, από τον εκάστοτε υπεύθυνο.

Πλέον ο κάθε υπεύθυνος ορισμένος για αυτή τη δουλειά, απλά χρειάζεται να μπει στην εφαρμογή, να διαλέξει πρόγραμμα σπουδών, μάθημα, τις ώρες και το είδος τους (θεωρία, εργαστήριο και φροντιστήριο), καθώς και τον αριθμό των τμημάτων και να ορίσει ένα διδάσκοντα υπεύθυνο για αυτές τις ώρες.

Η εφαρμογή αυτή καταργεί τις δυσκολίες που υπήρχαν πριν για την συγκεκριμένη δουλειά, όπως η συνεννόηση μεταξύ των υπευθύνων και την σύγχυση για το ποιός είναι υπεύθυνος για ποιο μάθημα, καθώς ο κάθε χρήστης της εφαρμογής (υπεύθυνος για τον διαμοιρασμό των διδασκόντων), έχει συγκεκριμένα μαθήματα στα οποία μπορεί να κάνει αναθέσεις και στα σημεία που πάνω από ένας έχουν ένα συγκεκριμένο μάθημα στις επιλογές τους, ορίζεται ένας πρωτεύων υπεύθυνος για αυτό.

# **2. ΤΕΧΝΟΛΟΓΙΕΣ ΠΟΥ ΧΡΗΣΙΜΟΠΟΙΗΘΗΚΑΝ**

Παρατίθεται μια επισκόπηση των βασικών τεχνολογιών που χρησιμοποιήθηκαν.

# **2.1 HTML**

Η **HTML** (**H**yper**T**ext **M**arkup **L**anguage) [1] είναι η κύρια γλώσσα σήμανσης για τις ιστοσελίδες, και τα στοιχεία της είναι τα βασικά δομικά στοιχεία των ιστοσελίδων.

Η HTML γράφεται υπό μορφή στοιχείων HTML τα οποία αποτελούνται από *ετικέτες* (tags), οι οποίες περικλείονται μέσα σε σύμβολα "<"και ">" (για παράδειγμα <html>), μέσα στο περιεχόμενο της ιστοσελίδας. Οι ετικέτες HTML συνήθως λειτουργούν ανά ζεύγη (για παράδειγμα <h1> και </h1>), με την πρώτη να ονομάζεται *ετικέτα έναρξης* και τη δεύτερη *ετικέτα λήξης* (ή σε άλλες περιπτώσεις *ετικέτα ανοίγματος* και *ετικέτα κλεισίματος* αντίστοιχα). Ανάμεσα στις ετικέτες, οι σχεδιαστές ιστοσελίδων μπορούν να τοποθετήσουν κείμενο, πίνακες, εικόνες, γραφήματα κλπ.

Ο σκοπός ενός web browser είναι να διαβάζει τα έγγραφα HTML και να τα συνθέσει σε σελίδες που μπορεί κανείς να διαβάσει ή να ακούσει. Ο browser δεν εμφανίζει τις ετικέτες HTML, αλλά τις χρησιμοποιεί για να παρουσιάσει το περιεχόμενο της σελίδας.

Τα στοιχεία της HTML χρησιμοποιούνται για να χτίσουν όλους τους ιστότοπους. Η HTML επιτρέπει την ενσωμάτωση εικόνων και άλλων αντικειμένων μέσα στη σελίδα, και μπορεί να χρησιμοποιηθεί για να εμφανίσει διαδραστικές φόρμες. Παρέχει τις μεθόδους δημιουργίας δομημένων εγγράφων (δηλαδή εγγράφων που αποτελούνται από το περιεχόμενο που μεταφέρουν και από τον κώδικα μορφοποίησης του περιεχομένου) καθορίζοντας δομικά σημαντικά στοιχεία για το κείμενο, όπως κεφαλίδες, παραγράφους, λίστες, συνδέσμους, παραθέσεις και άλλα. Μπορούν επίσης να ενσωματώνονται σενάρια εντολών σε γλώσσες όπως η JavaScript, τα οποία επηρεάζουν τη συμπεριφορά των ιστοσελίδων HTML και από στατικές τις κάνουν δυναμικές.

# **2.2 CSS**

Η **CSS** (**C**ascading **S**tyle **S**heets) [2] είναι μια γλώσσα που ανήκει στην κατηγορία των γλωσσών φύλλων ύφους που χρησιμοποιούνται για τον έλεγχο της εμφάνισης ενός εγγράφου γραμμένου με μια γλώσσα σήμανσης. Χρησιμοποιείται δηλαδή για τον έλεγχο της εμφάνισης μιας ιστοσελίδας, δηλαδή χρώματα, περιθώρια κλπ. Μπορούν να εγγραφούν όλοι οι κανόνες της σε ένα αρχείο CSS το οποίο θα φορτωθεί στην ιστοσελίδα, και υπάρχει και η δυνατότητα να γραφτούν και κανόνες κατευθείαν πάνω στα στοιχεία HTML τα οποία αφορούν.

## **2.3 Javascript**

Η **J**ava**S**cript (**JS**) [3] είναι διερμηνευμένη γλώσσα προγραμματισμού για ηλεκτρονικούς υπολογιστές. Αρχικά ήταν μέρος της υλοποίησης των φυλλομετρητών Ιστού, ώστε τα σενάρια από την πλευρά του πελάτη (client-side scripts) να μπορούν να επικοινωνούν με τον χρήστη, να ανταλλάσσουν δεδομένα ασύγχρονα και να αλλάζουν δυναμικά το περιεχόμενο του εγγράφου που εμφανίζεται.

Η JavaScript είναι μια γλώσσα σεναρίων που βασίζεται στα πρωτότυπα (prototype-based), είναι δυναμική, με ασθενείς τύπους και έχει συναρτήσεις ως αντικείμενα πρώτης τάξης. Η JavaScript

αντιγράφει πολλά ονόματα και συμβάσεις ονοματοδοσίας από τη Java, αλλά γενικά οι δύο αυτές γλώσσες δε σχετίζονται και έχουν πολύ διαφορετική σημασιολογία. Οι βασικές αρχές σχεδιασμού της JavaScript προέρχονται από τις γλώσσες προγραμματισμού Self και Scheme. Είναι γλώσσα βασισμένη σε διαφορετικά προγραμματιστικά παραδείγματα (multi-paradigm), υποστηρίζοντας αντικειμενοστραφές, προστακτικό και συναρτησιακό στυλ προγραμματισμού.

Η JavaScript χρησιμοποιείται και σε εφαρμογές εκτός ιστοσελίδων — τέτοια παραδείγματα είναι τα έγγραφα PDF, οι εξειδικευμένοι φυλλομετρητές (site-specific browsers) και οι μικρές εφαρμογές της επιφάνειας εργασίας (desktop widgets). Οι νεότερες εικονικές μηχανές και πλαίσια ανάπτυξης για JavaScript (όπως το Node.js) έχουν επίσης κάνει τη JavaScript πιο δημοφιλή για την ανάπτυξη εφαρμογών Ιστού στην πλευρά του διακομιστή (server-side). Το πρότυπο της γλώσσας κατά τον οργανισμό τυποποίησης ECMA ονομάζεται ECMAscript.

## **2.4 React**

Η **React** (επίσης γνωστή ως React.js ή ReactJS) [4] είναι μια βιβλιοθήκη JavaScript για τη δημιουργία διεπαφών χρήστη. Διατηρείται από το Facebook και από μια κοινότητα μεμονωμένων προγραμματιστών και εταιρειών. Το React μπορεί να χρησιμοποιηθεί ως βάση για την ανάπτυξη εφαρμογών μιας σελίδας. Οι εφαρμογές Complex React συνήθως απαιτούν τη χρήση πρόσθετων βιβλιοθηκών για τη διαχείριση του state (κατάστασης component), τη δρομολόγηση και την αλληλεπίδραση με ένα API. Ένα βασικό χαρακτηριστικό της React είναι το virtual DOM. Χτίζεται στη μνήμη ένα αντίγραφο της απεικόνισης της εφαρμογής, και σε κάθε αλλαγή υπολογίζεται ξανά και αλλάζει μόνο το κομμάτι το οποίο έχει αλλαγές και όχι όλη η σελίδα. Επίσης κάθε component (δηλαδή κάθε κομμάτι της σελίδας) μπορεί να κρατάει το δικό του state, δηλαδή τα δικά του χαρακτηριστικά, και οι αλλαγές πάνω σε αυτά το κάνουν να ξανα υπολογίζεται και να ξαναεμφανίζεται με τις καινούργιες αλλαγές.

## **2.5 MongoDB**

Η **MongoDB** [5] [6] είναι μια **NoSQL** βάση. Μια βάση δεδομένων NoSQL παρέχει έναν μηχανισμό αποθήκευσης και ανάκτησης δεδομένων που μοντελοποιείται με μέσα διαφορετικά από τις σχέσεις που χρησιμοποιούνται σε σχεσιακές βάσεις δεδομένων. Οι βάσεις δεδομένων NoSQL χρησιμοποιούνται όλο και περισσότερο σε εφαρμογές μεγάλων δεδομένων και εφαρμογών ιστού σε πραγματικό χρόνο. Τα συστήματα NoSQL ονομάζονται μερικές φορές και "όχι μόνο SQL" για να τονίσουν ότι μπορούν να υποστηρίζουν γλώσσες ερωτημάτων τύπου SQL ή να συνυπάρχουν με τη βάση δεδομένων SQL. Τα κίνητρα για αυτήν την προσέγγιση περιλαμβάνουν: την απλότητα του σχεδιασμού, την απλούστερη "οριζόντια" κλιμάκωση σε συστοιχίες μηχανών (που αποτελεί πρόβλημα για σχεσιακές βάσεις δεδομένων), και τον καλύτερο έλεγχο της διαθεσιμότητας. Οι δομές δεδομένων που χρησιμοποιούνται από τις βάσεις δεδομένων NoSQL (π.χ. τιμή-κλειδί, ευρεία στήλη, γράφημα ή έγγραφο) είναι διαφορετικές από αυτές που χρησιμοποιούνται από προεπιλογή στις σχεσιακές βάσεις δεδομένων, κάνοντας ορισμένες λειτουργίες πιο γρήγορα σε NoSQL.

Έτσι η συγκεκριμένη βάση μας δίνει την ευκολία να ασχοληθούμε με τα δεδομένα, χωρίς να έχουμε αυστηρά ορισμένο σχήμα από την αρχή. Το αντίστοιχο table της SQL λέγεται "συλλογή" στη MongoDB.

# **3. ΒΑΣΗ ΔΕΔΟΜΕΝΩΝ**

Σε αυτή την ενότητα γίνεται η περιγραφή της βάσης μας και τα χαρακτηριστικά της κάθε συλλογής.

### **3.1 Γενική περιγραφή των συλλογών**

Δημιουργήσαμε 5 συλλογές για να κρατήσουμε όλη την πληροφορία που χρειάζεται η εφαρμογή μας.

Συλλογή **users**: Εδώ είναι όλοι οι χρήστες που μπορούν να εισέλθουν στην εφαρμογή.

Συλλογή **professors**: Εδώ είναι όλοι οι διδάσκοντες οι οποίοι είναι διαθέσιμοι να ανατεθούν σε κάποιο μάθημα.

Συλλογή **courses**: Εδώ είναι όλα τα διαθέσιμα μαθήματα από όλα τα προγράμματα σπουδών.

Συλλογή **curriculums**: Εδώ είναι όλα τα διαθέσιμα προγράμματα σπουδών.

Συλλογή **roles**: Εδώ είναι όλοι οι διαθέσιμοι ρόλοι, έναν από τους οποίους έχει κάθε χρήστης.

## **3.1.1 Περιγραφή της συλλογής users**

Περιλαμβάνει τα εξής πεδία:

#### **Πίνακας 1: Συλλογή users**

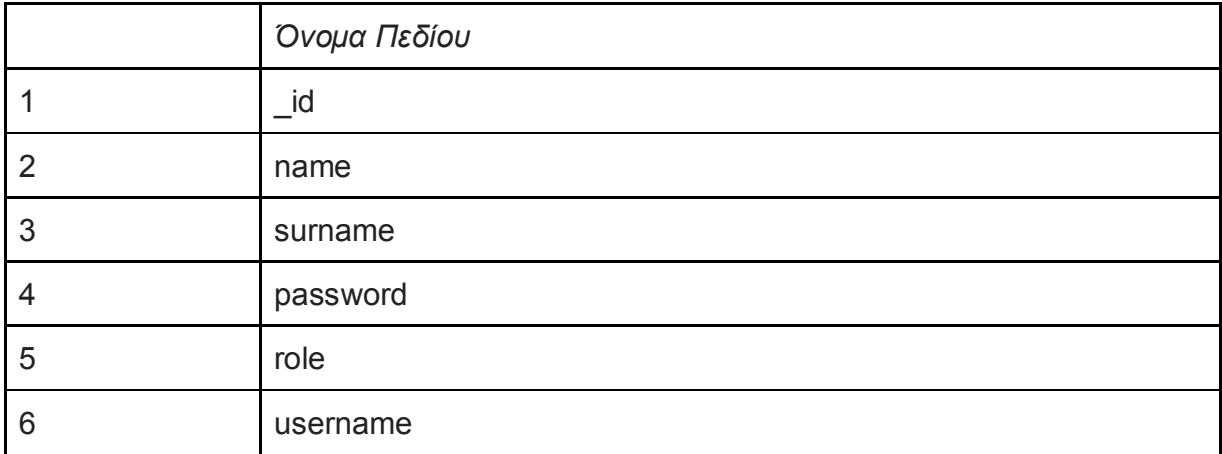

\_id: Ένα μοναδικό id για κάθε εγγραφή

name: Το όνομα του χρήστη

surname: Το επώνυμο του χρήστη

password: Ο κωδικός του χρήστη για την εφαρμογή

role: Ο ρόλος του χρήστη

username: Το αναγνωριστικό χρήστη (μοναδικό για κάθε χρήστη)

Κατά την δημιουργία ενός χρήστη δημιουργούνται αυτά τα πεδία, τα οποία μπορούν να τροποποιηθούν αργότερα. Ο ρόλος μπορεί να είναι ένας εκ των Διαχειριστής, Γραμματεία ή κάποιος άλλος ρόλος που έχει δημιουργήσει ο διαχειριστής.

Μόνο ο Διαχειριστής μπορεί να τροποποιεί τους χρήστες.

Η Γραμματεία μπορεί να τροποποιεί τα προγράμματα σπουδών και τα μαθήματα, καθώς και να κάνει αναθέσεις διδασκόντων.

Οι άλλοι ρόλοι μπορούν να κάνουν μόνο αναθέσεις διδασκόντων.

## **3.1.2 Περιγραφή της συλλογής professors**

Περιλαμβάνει τα εξής πεδία:

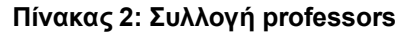

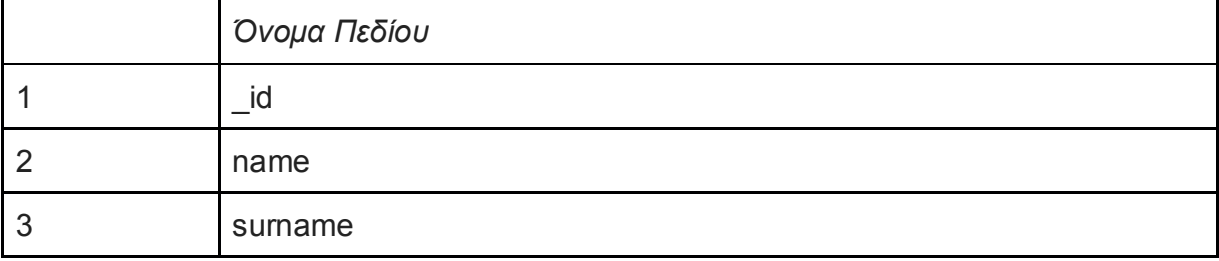

\_id: Ένα μοναδικό id για κάθε εγγραφή name: Το όνομα του διδάσκοντα surname: Το επώνυμο του διδάσκοντα

Κατά τη δημιουργία ενός διδάσκοντα δημιουργούνται αυτά τα πεδία, τα οποία μπορούν να τροποποιηθούν αργότερα.

## **3.1.3 Περιγραφή της συλλογής courses**

Περιλαμβάνει τα εξής πεδία:

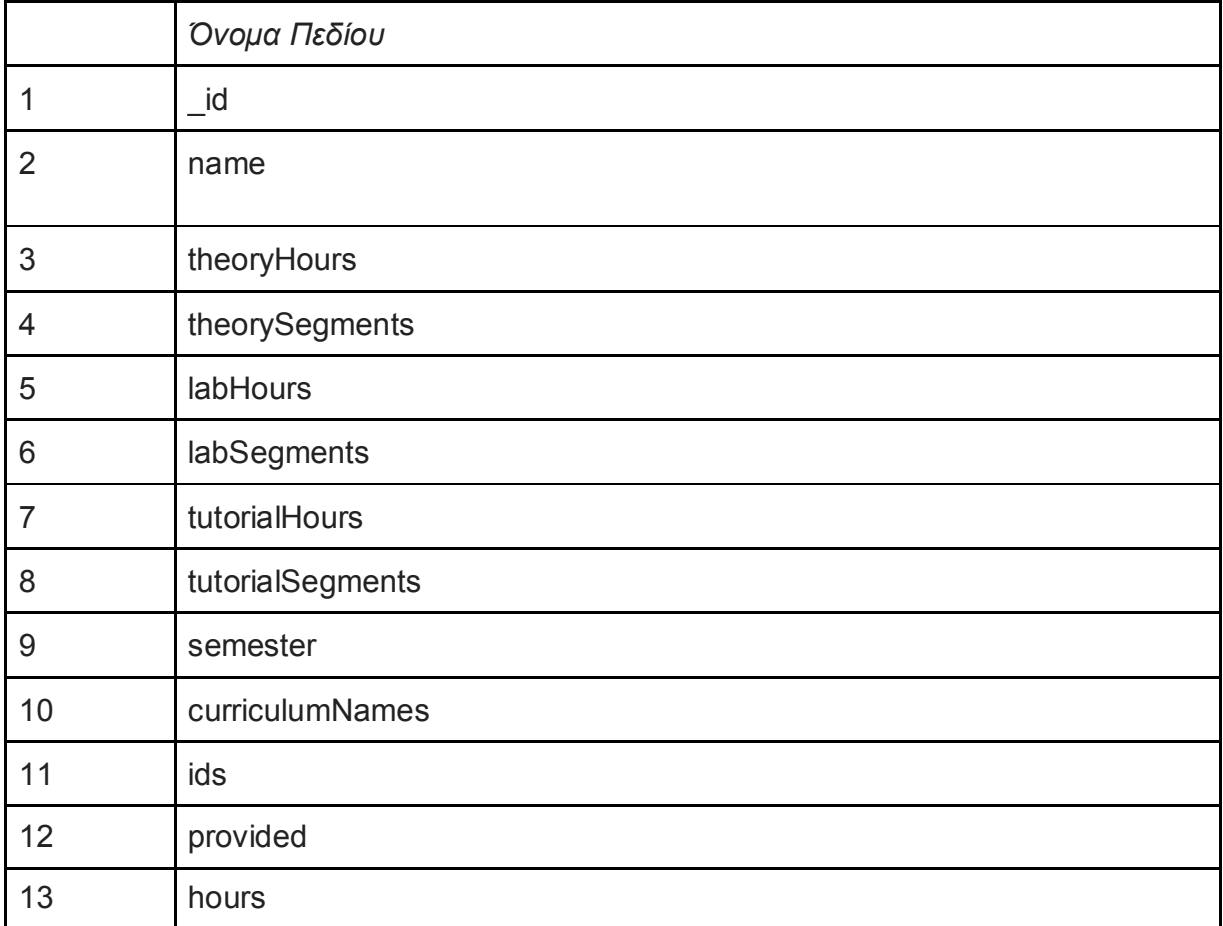

#### **Πίνακας 3: Συλλογή courses**

\_id: Ένα μοναδικό id για κάθε εγγραφή

name: Ένα γενικό όνομα που να περιγράφει το μάθημα

theoryHours: Οι ώρες θεωρίας

theorySegments: Τα τμήματα που χωρίζονται οι ώρες θεωρίας

labHours: Οι ώρες εργαστηρίου

labSegments: Τα τμήματα εργαστηρίου

tutorialHours: Οι ώρες φροντιστηρίου

tutorialSegments: Τα τμήματα φροντιστηρίου

semester: Το εξάμηνο του μαθήματος

curriculumNames: Ένα αντικείμενο με κλειδιά τα ids των προγραμμάτων σπουδών και τιμές το όνομα του μαθήματος στο συγκεκριμένο πρόγραμμα σπουδών

ids: Ένα αντικείμενο με κλειδιά τα ids των προγραμμάτων σπουδών και τιμές τον κωδικό μαθήματος στο συγκεκριμένο πρόγραμμα σπουδών.

provided: Αν το μάθημα προσφέρεται στο τρέχον έτος ή όχι.

hours: Ένα αντικείμενο με κλειδιά τα ids των καθηγητών που έχουν ανατεθεί σε αυτό το μάθημα και τιμές τις ώρες και τα τμήματα που έχουν αναλάβει.

Όλα τα πεδία δημιουργούνται κατά τη δημιουργία ενός μαθήματος, εκτός από τα curriculumNames και ids, τα οποία δημιουργούνται με την εισαγωγή του μαθήματος σε ένα πρόγραμμα σπουδών. Όλα τα πεδία μπορούν να τροποποιηθούν.

### **3.1.4 Περιγραφή της συλλογής curriculums**

Περιλαμβάνει τα εξής πεδία.

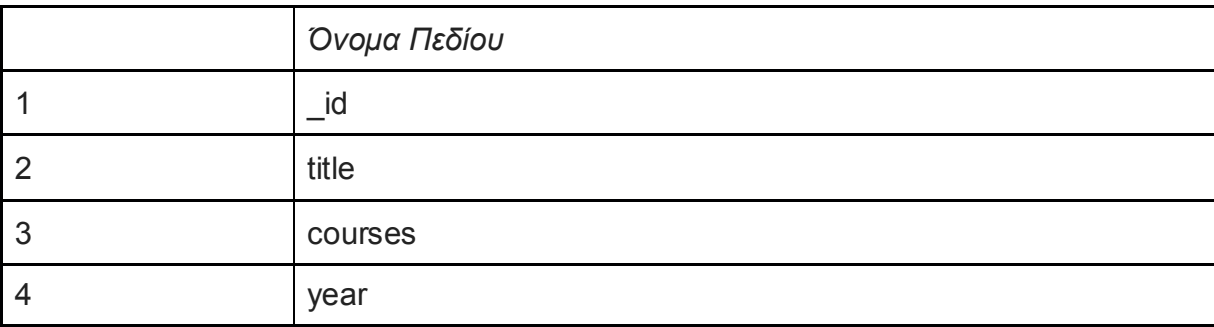

#### **Πίνακας 4: Συλλογή curriculums**

\_id: Ένα μοναδικό id για κάθε εγγραφή

title: Ο τίτλος του προγράμματος σπουδών

courses: Ένας πίνακας με όλα τα ids των μαθημάτων που περιλαμβάνονται στο συγκεκριμένο πρόγραμμα σπουδών.

year: Το έτος στο οπόιο ανήκει ένα πρόγραμμα σπουδών.

Όλα τα πεδία δημιουργούνται κατά τη δημιουργία ενός προγράμματος σπουδων και μπορούν να τροποποιηθούν αργότερα.

# **4. ΠΕΡΙΓΡΑΦΗ ΕΦΑΡΜΟΓΗΣ**

Παρακάτω παρατίθεται η αναλυτική περιγραφή της εφαρμογής, οι κατηγορίες χρηστών και οι λειτουργίες που μπορεί να πραγματοποιήσει κάποιος χρήστης.

### **4.1 Κατηγορίες χρηστών**

#### **4.1.1 Διαχειριστής**

Ο ρόλος υπεύθυνος για την διαχείριση των χρηστών της εφαρμογής. Μπορεί να εισάγει νέους χρήστες, να διαγράψει ή να αδρανοποιησει υπάρχοντες χρήστες.

#### **4.1.2 Γραμματεία**

Αυτός ο ρόλος έχει κατά κύριο λόγο την ευθύνη της διαχείρισης προγραμμάτων σπουδών (δημιουργία, επεξεργασία, διαγραφή) και των μαθημάτων σε αυτά. Δευτερευόντως μπορεί να κάνει και αναθέσεις διδασκόντων.

#### **4.1.3 Υπεύθυνος Ρόλος Αναθέσεων**

Ο ρόλος αυτός μπορεί να κάνει μόνο αναθέσεις διδασκόντων σε μαθήματα.

#### **4.2 Σύνδεση στην εφαρμογή**

Ο διαχειριστής εισάγει τους χρήστες που έχουν δικαίωμα πρόσβασης στη βάση. Έπειτα αυτοί οι χρήστες μπορούν να εισέλθουν στην εφαρμογή χρησιμοποιώντας το αναγνωριστικό (username) και τον κωδικό τους, αφού επαληθευτούν από το σύστημα. Μετά την είσοδο τους μεταφέρονται σε μια κεντρική σελίδα με όλες τις λειτουργίες που μπορούν να κάνουν ανάλογα με τον ρόλο τους.

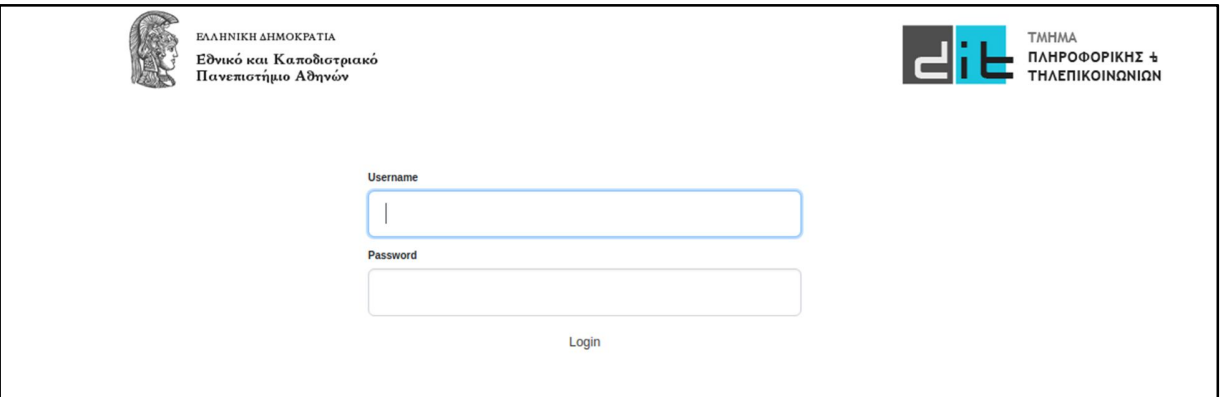

**Εικόνα 1: Είσοδος στην Εφαρμογή**

## **4.3 Λειτουργίες Χρηστών**

Εδώ αναφέρονται οι λειτουργίες που μπορεί να κάνει ένας χρήστης ανάλογα με τον ρόλο του.

### **4.3.1 Διαχειριστής**

Εισαγωγή χρήστη Επεξεργασία χρήστη Διαγραφή χρήστη Αδρανοποίηση χρήστη

## **4.3.2 Γραμματεία**

Δημιουργια προγράμματος σπουδών Επεξεργασία προγράμματος σπουδών Διαγραφή προγράμματος σπουδών Δημιουργία μαθήματος Επεξεργασία μαθήματος Διαγραφή μαθήματος Προσθήκη μαθήματος σε πρόγραμμα σπουδών Διαγραφή μαθήματος από πρόγραμμα σπουδών Ανάθεση καθηγητή σε μάθημα Αφαίρεση καθηγητή από μάθημα

#### **4.3.3 Υπεύθυνος Ρόλος Αναθέσεων**

Ανάθεση καθηγητή σε μάθημα Αφαίρεση καθηγητή από μάθημα

### **4.4 Αναλυτική Περιγραφή Λειτουργιών Χρηστών**

Παρακάτω περιγράφονται αναλυτικά οι λειτουργίες κάθε ομάδας χρηστών.

#### **4.4.1 Διαχειριστής**

Η αρχική σελίδα του διαχειριστή είναι η εξής:

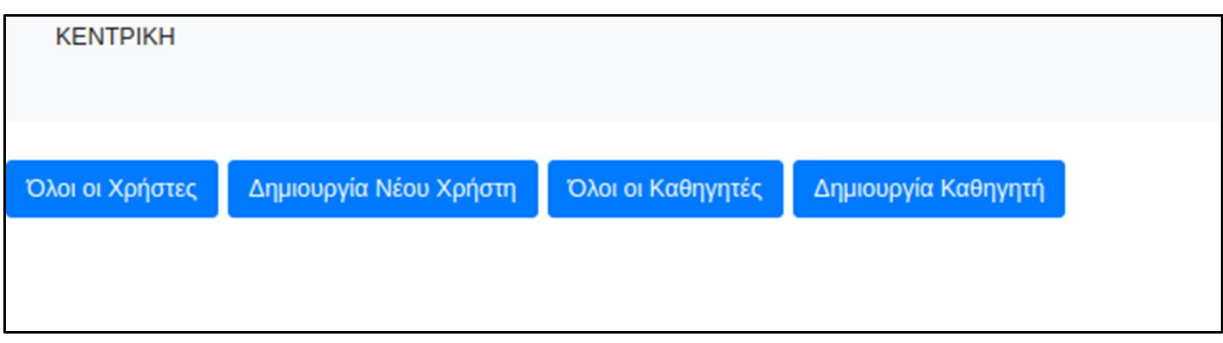

**Εικόνα 2: Αρχική σελίδα διαχειριστή**

Από εδώ μπορεί να δει όλους τους χρήστες που έχουν δικαίωμα πρόσβασης στην εφαρμογή, να δημιουργήσει νέο χρήστη, να δει όλους τους διδάσκοντες και να προσθέσει διδάσκοντα, να δημιουργήσει κάποιον νέο ρόλο χρήστη καθώς και να επεξεργαστεί τους υπάρχοντες ρόλους. Από την εμφάνιση όλων των χρηστών και των διδασκόντων μπορεί να επιλέξει κάποιον προς επεξεργασία.

## **4.4.1.1 Λειτουργία "Όλοι οι Χρήστες"**

Όλοι οι χρήστες φαίνονται παρακάτω με όλα τα στοιχεία τους.

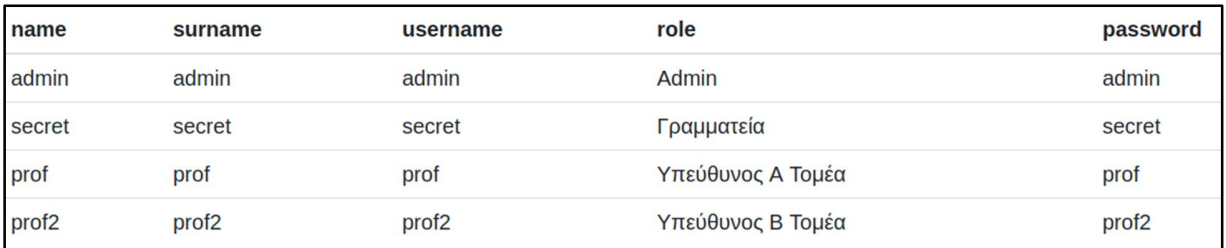

**Εικόνα 3: Όλοι οι χρήστες**

Φαίνονται το όνομα, το επώνυμο, το αναγνωριστικό χρήστη (username), ο ρόλος και ο κωδικός για κάθε ένα χρήστη.

Αν ο χρήστης πατήσει πάνω σε ένα χρήστη, μεταφέρεται στην σελίδα επεξεργασίας του επιλεγμένου χρήστη.

# **4.4.1.2 Λειτουργία "Επεξεργασία Χρήστη"**

Εδώ ο χρήστης μπορεί να τροποποιήσει όλα τα πεδία ενός χρήστη, καθώς και να τον διαγράψει.

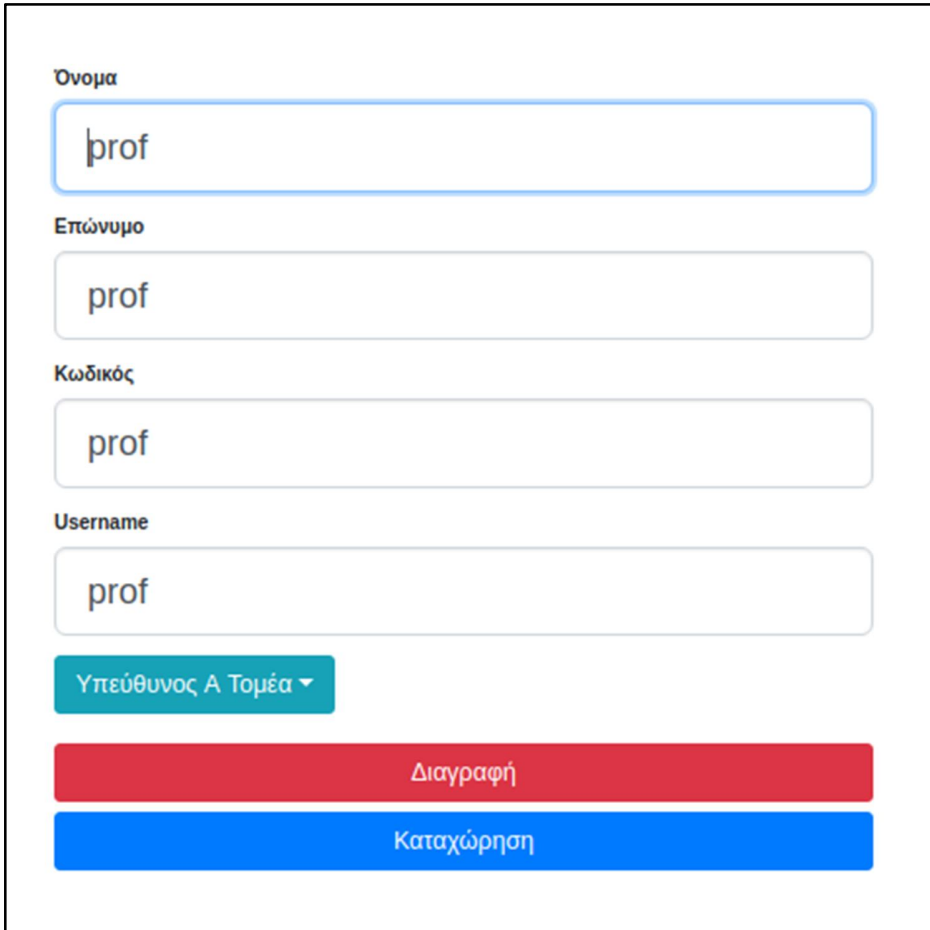

**Εικόνα 4: Επεξεργασία χρήστη**

# **4.4.1.3 Λειτουργία "Δημιουργία Χρήστη"**

Από την κεντρική σελίδα πατώντας "Δημιουργία χρήστη", ο χρήστης μεταβαίνει στην σελίδα δημιουργίας χρήστη.

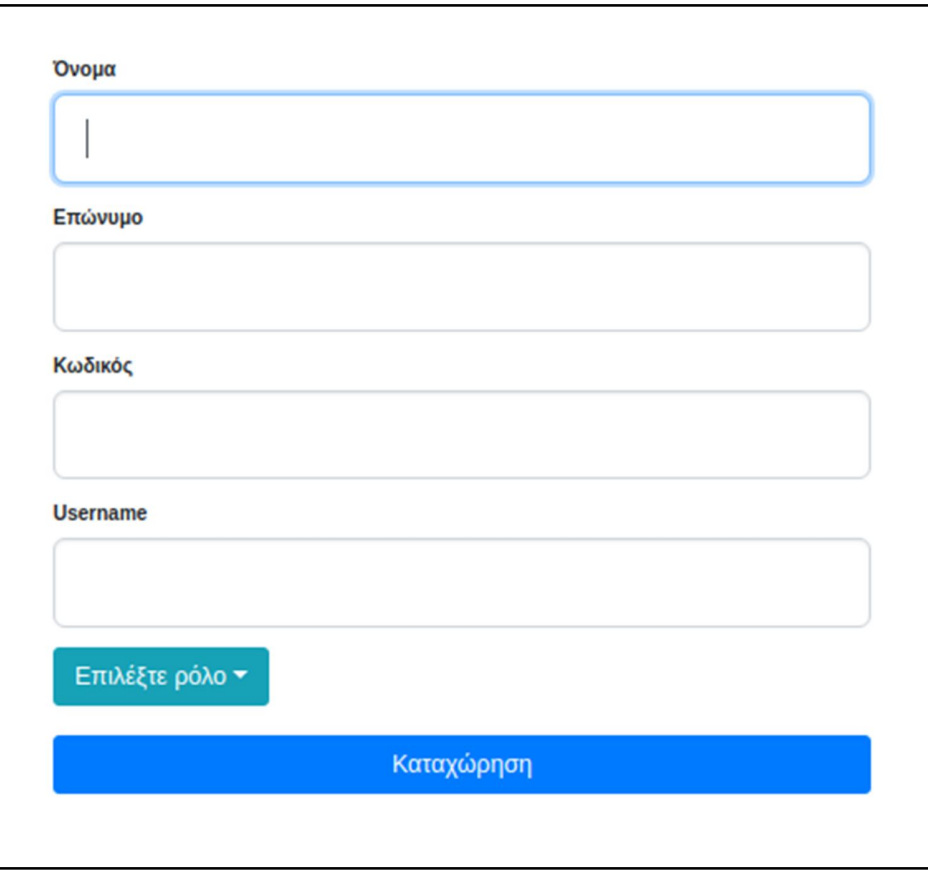

**Εικόνα 5: Δημιουργία χρήστη**

Εδώ ο χρήστης μπορεί να δημιουργήσει ένα χρήστη συμπληρώνοντας όλα τα πεδία και επιλέγοντας έναν ρόλο για τον χρήστη από το dropdown μενού.

# **4.4.1.4 Λειτουργία "Όλοι οι Διδάσκοντες"**

Από την κεντρική σελίδα πατώντας "Όλοι οι Διδάσκοντες", ο χρήστης μεταβαίνει στη σελίδα που μπορεί να δει όλους τους διδάσκοντες στο σύστημα.

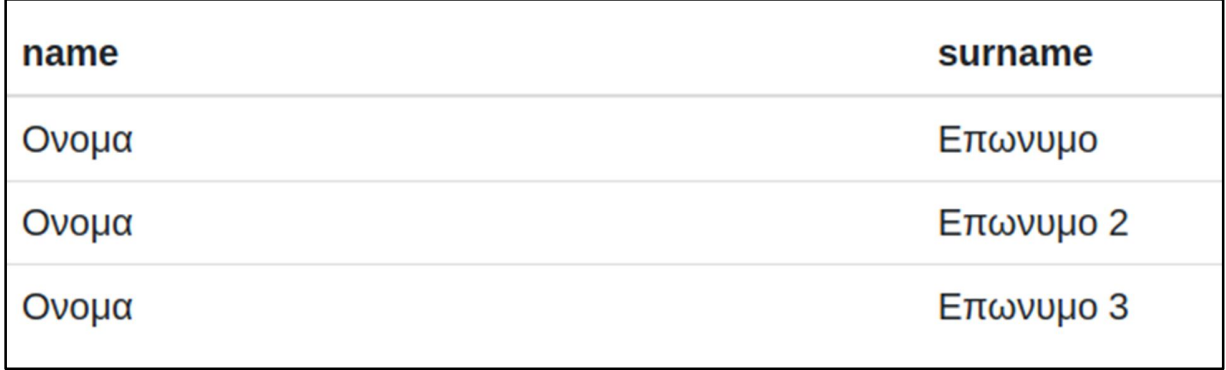

#### **Εικόνα 6: Όλοι οι διδάσκοντες**

Πατώντας πάνω σε ένα διδάσκοντα μεταβαίνει στην σελίδα επεξεργασίας διδάσκοντα.

# **4.4.1.5 Λειτουργία "Επεξεργασία Διδάσκοντα"**

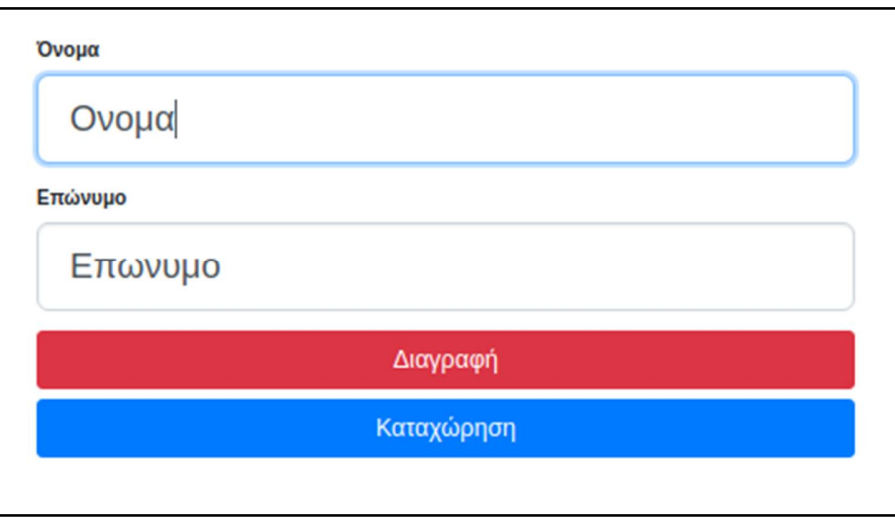

**Εικόνα 7: Επεξεργασία Διδάσκοντα**

Εδώ μπορεί να επεξεργαστεί το όνομα και το επώνυμο του διδάσκοντα, καθώς μπορεί και τον διαγράψει.

#### **4.4.1.6 Λειτουργία "Δημιουργία Διδάσκοντα"**

Από την κεντρική σελίδα πατώντας "Δημιουργία Διδάσκοντα", ο χρήστης μεταβαίνει στην σελίδα δημιουργίας ενός διδάσκοντα.

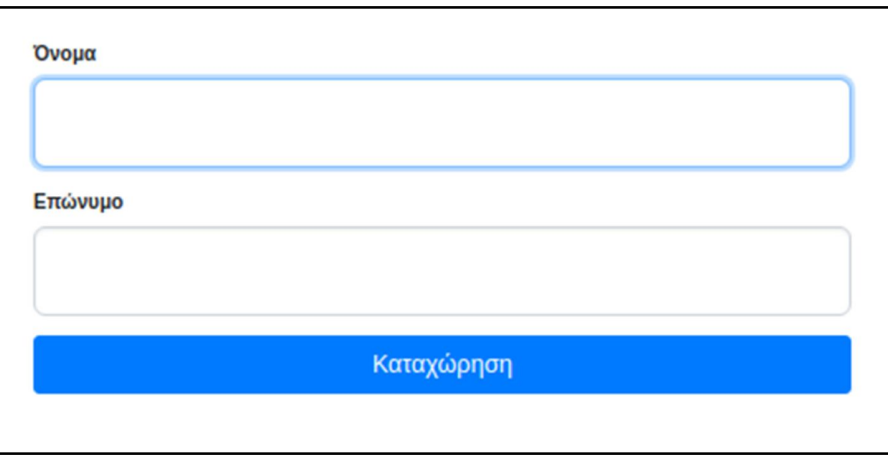

**Εικόνα 8: Δημιουργία διδάσκοντα**

Συμπληρώνοντας τα στοιχεία και πατώντας "Καταχώρηση", δημιουργείται ένας διδάσκοντας στο σύστημα.

## **4.4.1.7 Λειτουργία "Δημιουργία Ρόλου"**

Από την αρχική σελίδα πατώντας "Δημιουργία Ρόλου", ο χρήστης μεταφέρεται στην σελίδα που μπορεί να δημιουργήσει έναν νέο ρόλο.

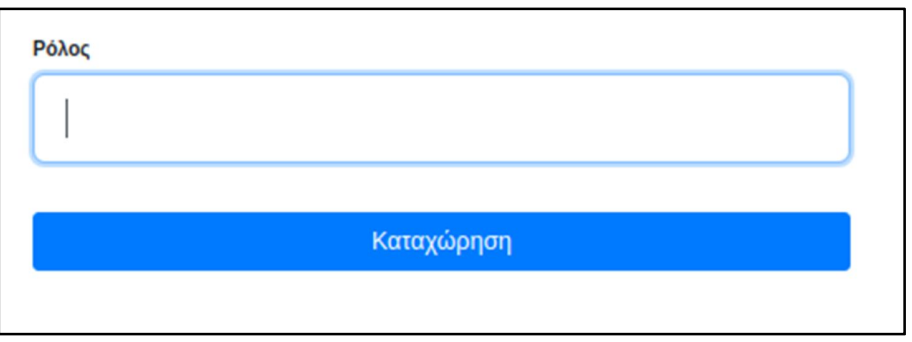

**Εικόνα 9: Δημιουργία ρόλου**

#### **4.4.1.8 Λειτουργία "Όλοι οι Ρόλοι"**

Από την αρχική σελίδα πατώντας "Όλοι οι Ρόλοι", ο χρηστης μεταφέρεται στην σελίδα που μπορεί να δει όλους τους υπάρχοντες ρόλους στο σύστημα.

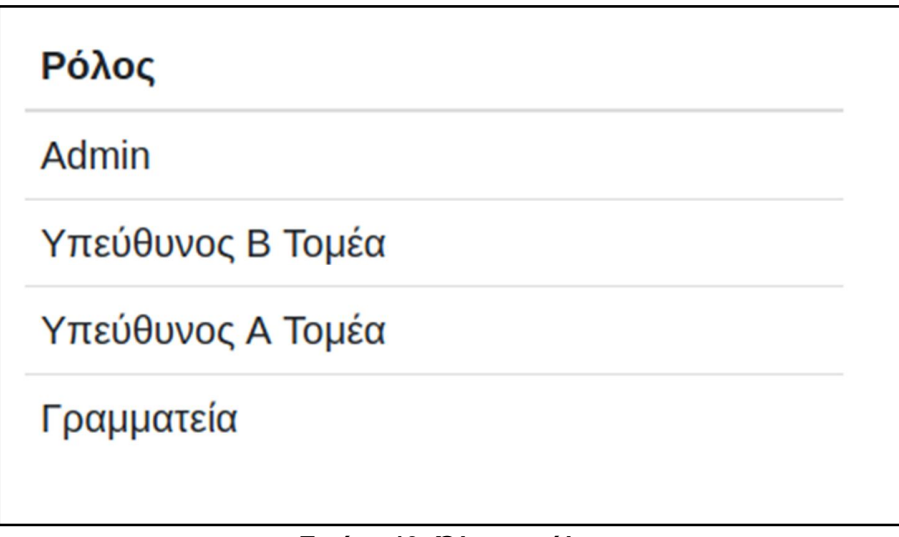

**Εικόνα 10: Όλοι οι ρόλοι**

## **4.4.1.9 Λειτουργία "Επεξεργασία Ρόλου"**

Πατώντας πάνω σε έναν μεταβαίνει στην σελίδα επεξεργασίας του, από την οποία μπορεί και να διαγράψει τον υπάρχοντα ρόλο.

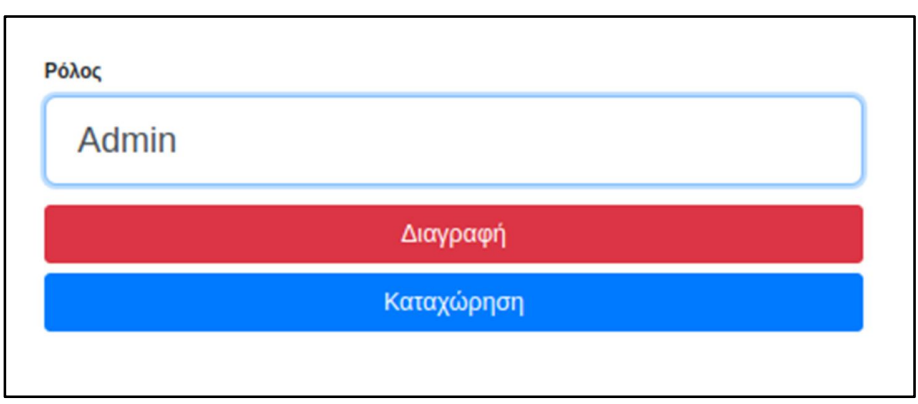

*Εικόνα 11***: Επεξεργασία ρόλου**

## **4.4.2 Υπεύθυνος Ρόλος Αναθέσεων**

Μετά τη σύνδεση του ο χρήστης μεταφέρεται στην αρχική του σελίδα, που μπορεί να επιλέξει να κάνει μια ανάθεση διδάσκοντα σε κάποιο μάθημα.

## **4.4.2.1 Λειτουργία "Ανάθεση Διδάσκοντα σε Μάθημα"**

Αφού πατήσει το κουμπί "Ανάθεση Διδάσκοντα σε Μάθημα", ο χρήστης μεταφέρεται στην σελίδα που μπορεί να επιλέξει ένα από τα διαθέσιμα προγράμματα σπουδών.

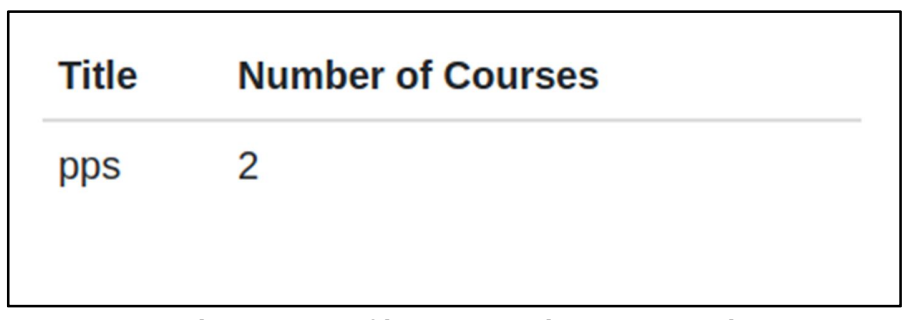

**Εικόνα 12: Τα διαθέσιμα προγράμματα σπουδών**

Πατώντας πάνω σε ένα πρόγραμμα σπουδών, ο χρήστης μεταφέρεται στην σελίδα "σύνοψης" του προγράμματος σπουδών, όπου βλέπει όλα τα μαθήματα σε αυτό με κάποιες γενικές πληροφορίες, καθώς και μια μπάρα προόδου, που υποδεικνύει σε τι ποσοστό έχουν ολοκληρωθεί οι αναθέσεις για κάθε μάθημα.

| Όνομα    | Εξάμηνο | ID | Πρόοδος Ανάθεσης |
|----------|---------|----|------------------|
| Μάθημα 1 |         |    | 33%              |
| Μάθημα 2 |         |    |                  |

**Εικόνα 13: Σύνοψη προγράμματος σπουδών**

Πατώντας πάνω σε κάποιο μάθημα ο χρήστης μεταφέρεται στην σελίδα που μπορεί να επιλέξει τμήματα και ώρες από κάθε κατηγορία (θεωρία, εργαστήριο, φροντιστήριο) και να τις αναθέσει σε κάποιον από τους διαθέσιμους διδάσκοντες.

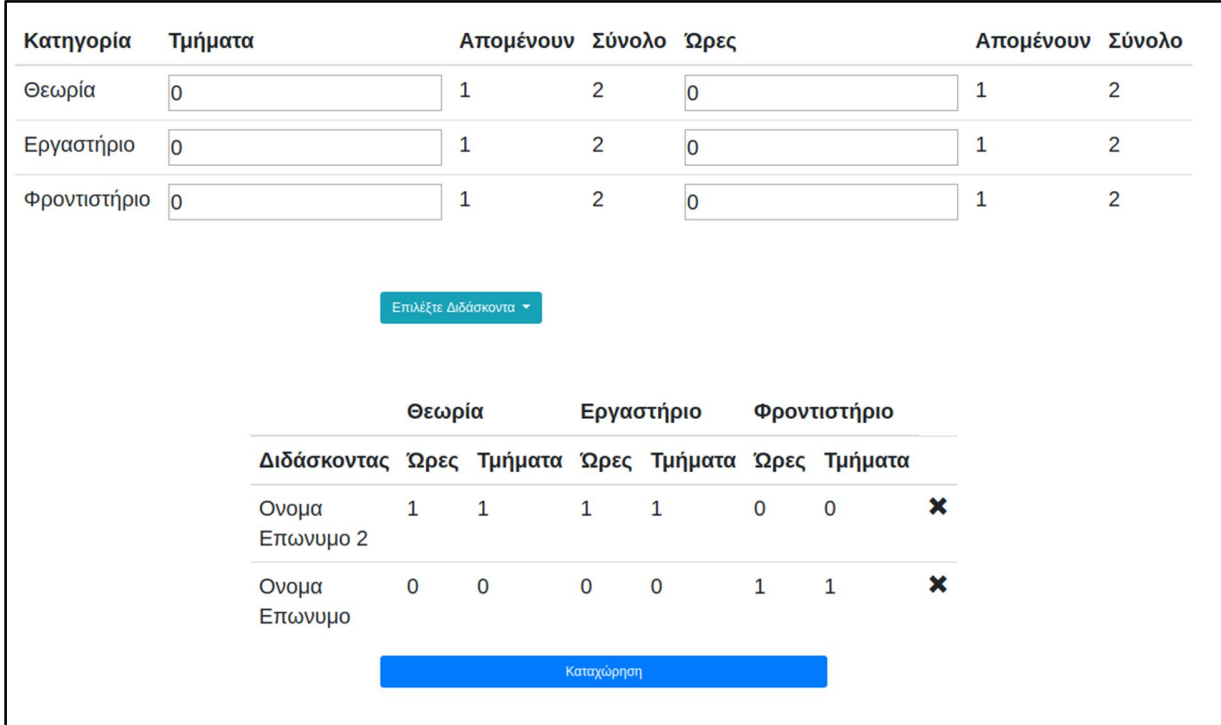

**Εικόνα 14: Ανάθεση του μαθήματος σε διδάσκοντα**

Στην σελίδα φαίνονται οι συνολικές και εναπομείνασες ποσότητες για κάθε πεδίο, καθώς και οι ήδη ανατεθιμένες ώρες και τμήματα μαζί με τον διδάσκοντα τους.

Ο χρήστης συμπληρώνει τα πεδία που επιθυμεί, επιλέγει ένα διδάσκοντα από το dropdown μενού και πατάει "Καταχώρηση" για να του αναθέσει το συγκεκριμένο μάθημα και τις ώρες που έχει επιλέξει. Εφόσον επιλέξει κάποιον διδάσκοντα που ήδη έχει πάρει κάποιες ώρες, οι νέες προστίθενται στις ήδη υπάρχοντες.

Υπάρχει και η δυνατότητα να αφαιρεθεί κάποιος διδάσκοντας από το μάθημα, πατώντας το "Χ" στην δεξιά θέση της σειράς του.

## **4.4.3 Γραμματεία**

Ο χρήστης μετά την είσοδο του στην εφαρμογή μεταφέρεται στην κεντρική της σελίδα.

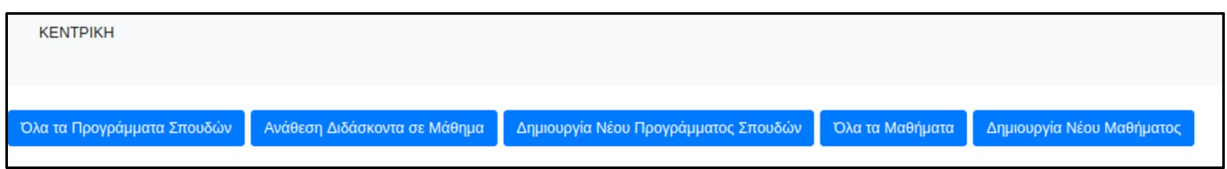

**Εικόνα 15: Αρχική σελίδα γραμματείας**

Από εδώ μπορεί να επιλέξει να δει και να επεξεργαστεί κάποιο υπάρχον πρόγραμμα σπουδών ή να δημιουργήσει νέο, να δει και να επεξεργαστεί κάποιο υπάρχον μάθημα ή να δημιουργήσει νέο, καθώς και να αναθέσει κάποιον διδάσκοντα σε κάποιο μάθημα.

## **4.4.3.1 Λειτουργία "Δημιουργία Μαθήματος"**

Από την κεντρική σελίδα πατώντας το κουμπί "Δημιουργία Νέου Μαθήματος", ο χρήστης έχει τη δυνατότητα να δημιουργήσει ένα νέο μάθημα συμπληρώνοντας όλα τα απαραίτητα πεδία και πατώντας το κουμπί "Καταχώρηση", το μάθημα αποθηκεύεται.

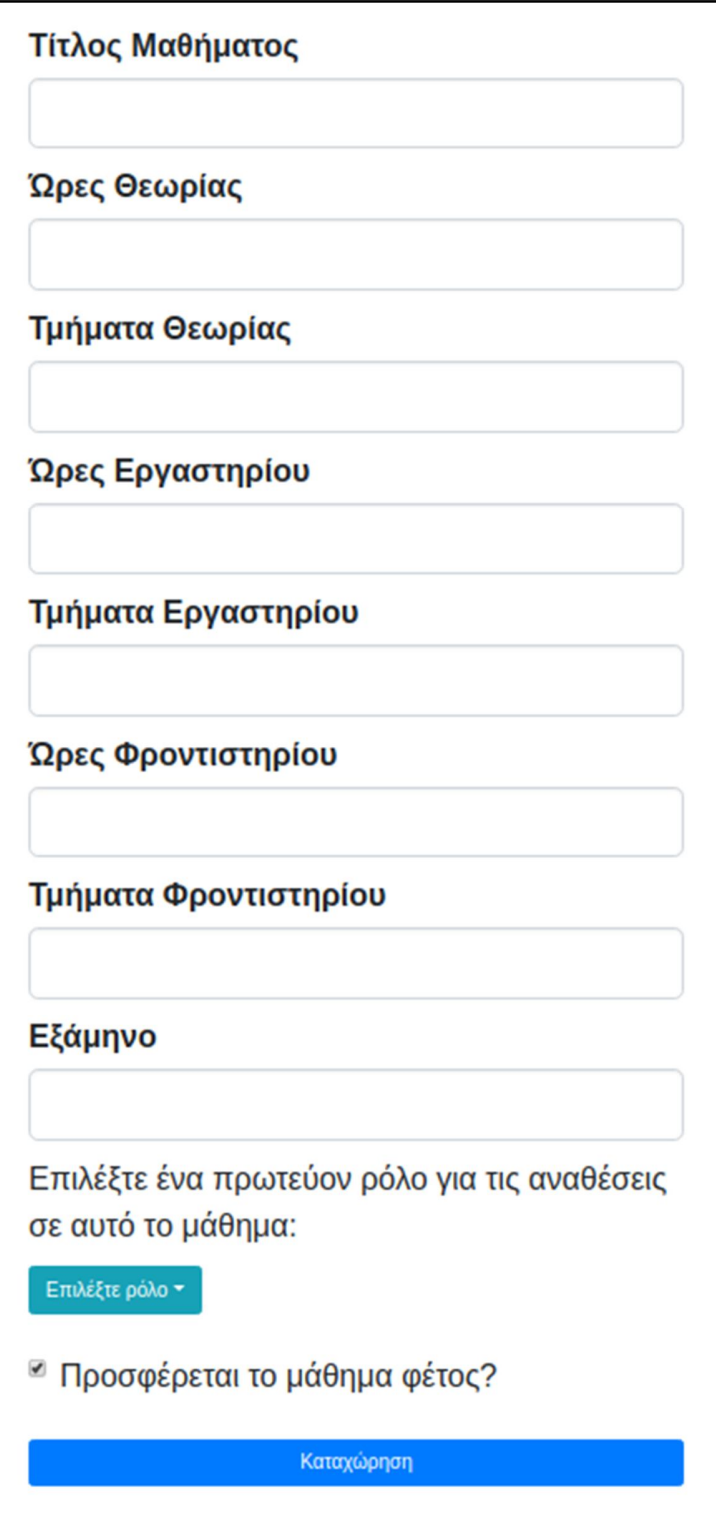

**Εικόνα 16: Δημιουργία μαθήματος**

## **4.4.3.2 Λειτουργία "Όλα τα Μαθήματα"**

Από την κεντρική σελίδα πατώντας "Όλα τα μαθήματα", ο χρήστης μεταβαίνει στην σελίδα που μπορεί να δει όλα τα διαθέσιμα μαθήματα που υπάρχουν στο σύστημα και κάποιες πληροφορίες για αυτά όπως το εξάμηνο τους.

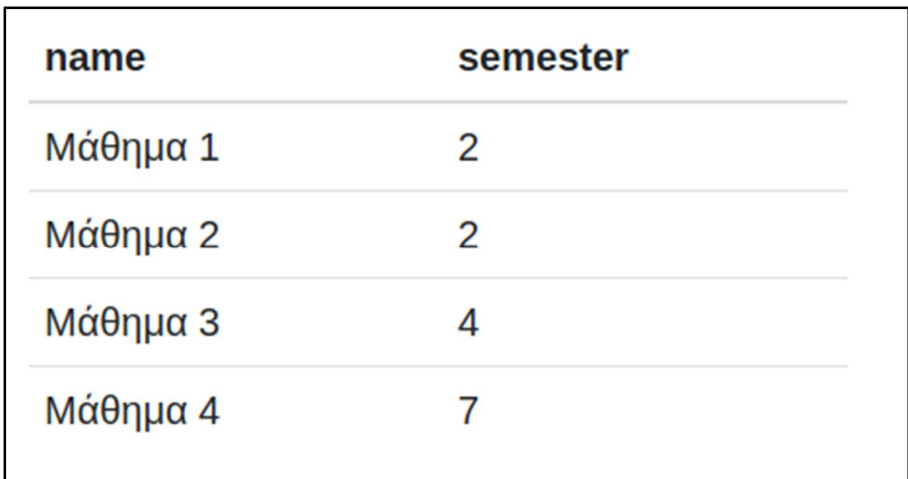

### *Εικόνα 17***: Όλα τα μαθήματα**

Πατώντας πάνω σε ένα μάθημα ο χρήστης μεταφέρεται στην σελίδα επεξεργασίας αυτού του μαθήματος όπου μπορεί να επεξεργαστεί όλες τις διαθέσιμες πληροφορίες του μαθήματος. Επίσης μπορεί να διαγράψει και ένα μάθημα ή να το απενεργοποιήσει για το τρέχον έτος.

# **4.4.3.3 Λειτουργία "Ανάθεση Διδάσκοντα σε Μάθημα"**

Επίσης ο χρήστης αυτός μπορεί να κάνει αναθέσεις σε όλα τα μαθήματα. Η λειτουργία των αναθέσεων έχει περιγραφεί παραπάνω, στις λειτουργίες του Υπεύθυνου Ρόλου Αναθέσεων.

# **4.4.3.4 Λειτουργία "Δημιουργία Προγράμματος Σπουδών"**

Από την αρχική σελίδα πατώντας "Δημιουργία Προγράμματος Σπουδών", ο χρήστης μεταφέρεται στην σελίδα που μπορεί να φτιάξει ένα νέο πρόγραμμα σπουδών.

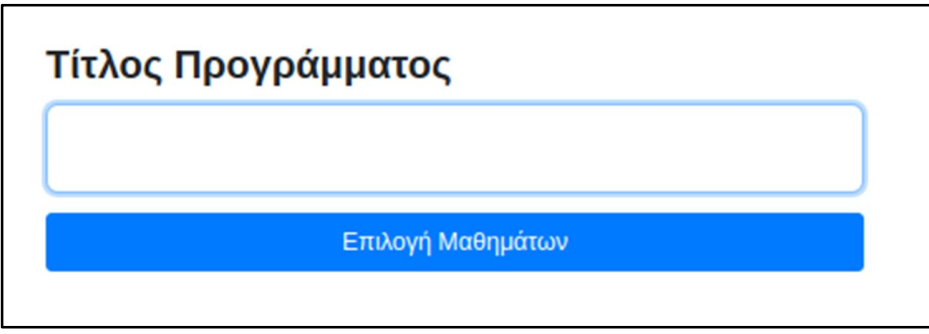

**Εικόνα 18: Ονοματοδοσία σε ένα πρόγραμμα σπουδών**

Ο χρήστης δίνει έναν τίτλο στο πρόγραμμα σπουδών και προχωράει στην επιλογή των μαθημάτων που αυτό θα εμπεριέχει.

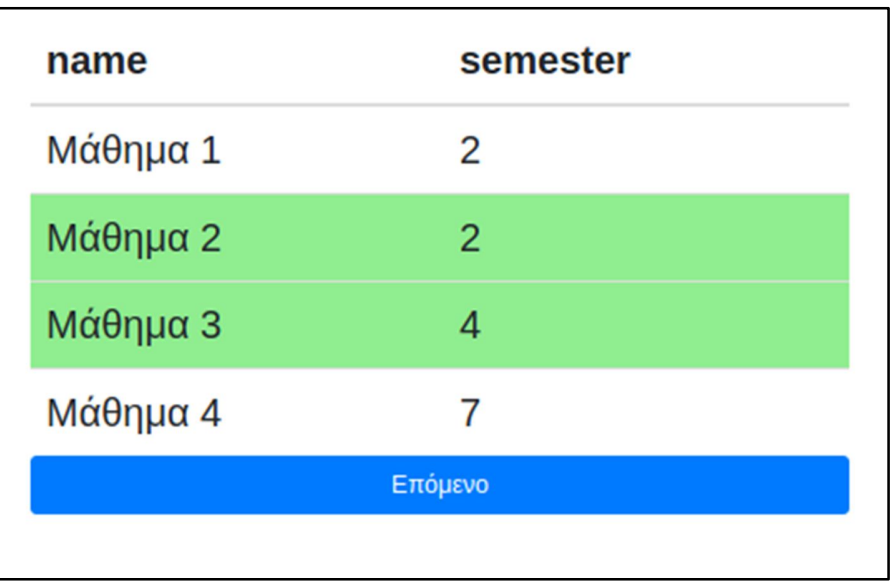

# **4.4.3.5 Λειτουργία "Επιλογή Μαθημάτων"**

**Εικόνα 19: Επιλογή μαθημάτων**

Ο χρήστης επιλέγει κάποια μαθήματα που θέλει να έχει το πρόγραμμα και προχωράει στην επιλογή ονόματος και κωδικού για το κάθε μαθημα ξεχωριστά. Τα μαθήματα που επιλέγει ο χρήστης χρωματίζονται με πράσινο.

# **4.4.3.6 Λειτουργία "Επιλογή ονόματος και κωδικού μαθήματος"**

Προχωρόντας την διαδικασία από την προηγούμενη σελίδα, ο χρήστης δίνει τώρα το όνομα και τον κωδικό μαθήματος για το κάθε μάθημα στο συγκεκριμένο πρόγραμμα σπουδών. Πατώντας "Καταχώρηση" δημιουργείται το πρόγραμμα σπουδών.

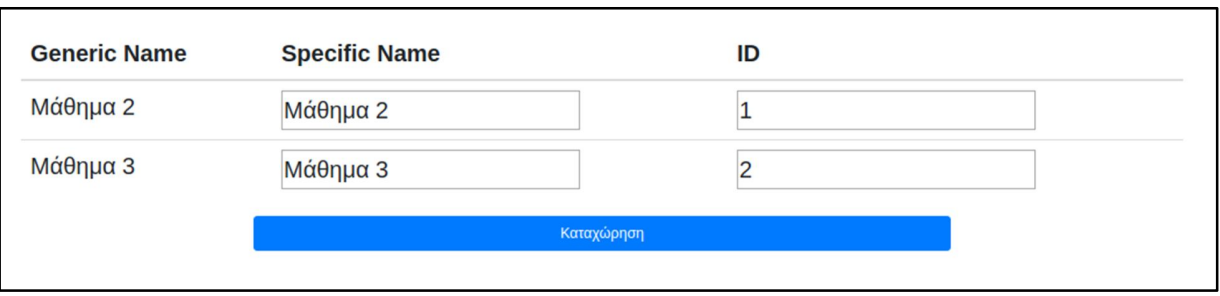

**Εικόνα 20: Επιλογή ονόματος και κωδικού μαθήματος**

### **4.4.3.7 Λειτουργία "Όλα τα προγράμματα σπουδών"**

Ο χρήστης πατώντας στο κουμπί "Όλα τα προγράμματα σπουδών", μεταβαίνει στην σελίδα που μπορεί να δει όλα τα διαθέσιμα προγράμματα σπουδών. Από εκεί έχει την δυνατότητα να δει και τα προγράμματα σπουδών παλαιότερων ετών, χωρίς να μπορεί να κάνει κάποια αλλαγή σε αυτα. Πατώντας σε ένα πρόγραμμα σπουδών ο χρήστης μεταβαίνει στην επεξεργασία αυτού του προγράμματος, οπού μπορεί να βάλει νέα μαθήματα ή να διαγράψει κάποιο ήδη υπάρχον. Επίσης μπορεί να επιλέξει να αντιγράψει κάποιο πρόγραμμα σπουδών στο τρέχον έτος και να επεξεργαστεί το αντίγραφο. Αυτή η λειτουργία είναι χρήσιμη για να μην χρειάζεται κάποιος να φτιάχνει από την αρχή ένα πρόγραμμα σπουδών κάθε χρόνο, και να μπορεί να αλλάζει κάποιο παλαιότερο.

# **ΣΥΜΠΕΡΑΣΜΑΤΑ**

Εν κατακλείδι, αυτό το σύστημα διευκολύνει πολύ την ανάθεση διδασκόντων στα υπάρχοντα μαθήματα. Παρέχει κατατοπιστικές πληροφορίες έτσι ώστε να ξέρει ο καθένας που υπάρχει έλλειψη και που έχουν καλυφθεί οι ανάγκες. Δίνει τη δυνατότητα να εκσυγχρονιστεί η έως τώρα διαδικασία με ένα εύκολο τρόπο για κάθε οντότητα στο σύστημα. Τέλος η εφαρμογή μπορεί να κάνει την όλη διαδικασία αναθέσεων πιο σωστά και σε μικρότερο χρονικό διάστημα, εξαφανίζοντας τις δυσκολίες που υπήρχαν μέχρι τώρα.

# **ΣΥΝΤΜΗΣΕΙΣ – ΑΡΚΤΙΚΟΛΕΞΑ – ΑΚΡΩΝΥΜΙΑ**

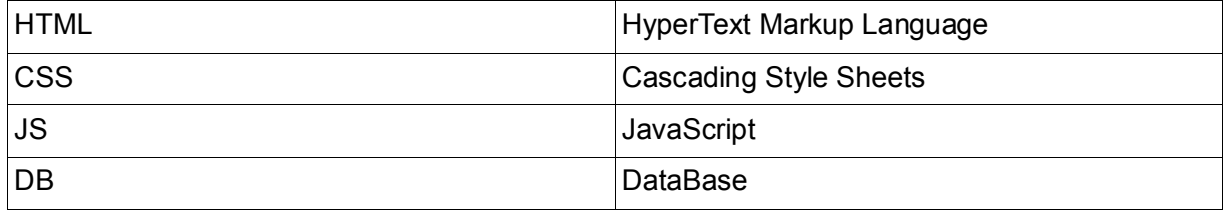

# **ΑΝΑΦΟΡΕΣ**

[1] HTML: Wikipedia - https://el.wikipedia.org/wiki/HTML (προσπελάστηκε στις 26/09/2018)

[2] CSS: Wikipedia - https://el.wikipedia.org/wiki/CSS (προσπελάστηκε στις 26/09/2018)

[3] JavaScript : Wikipedia - https://el.wikipedia.org/wiki/JavaScript (προσπελάστηκε στις 26/09/2018)

[4] ReactJS: Wikipedia - https://en.wikipedia.org/wiki/React\_(JavaScript\_library) (προσπελάστηκε στις 26/09/2018)

[5] MongoDB: Wikipedia - https://en.wikipedia.org/wiki/MongoDB (προσπελάστηκε στις 26/09/2018)

[6] MongoDB: Manual - https://www.mongodb.com/ (προσπελάστηκε στις 26/09/2018)